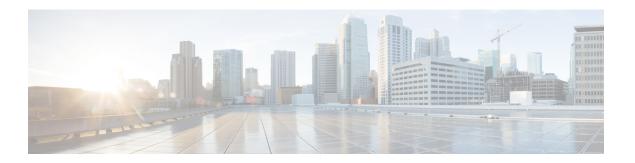

# **Unified CCX Installation**

- Install Unified CCX from Installation DVD, on page 1
- Add Second Node, on page 2
- Install Unified CCX on Second Node, on page 3
- Unattended Installation, on page 3
- Service Update During Installation, on page 4

# **Install Unified CCX from Installation DVD**

To install Unified CCX from an installation DVD, perform the following steps:

#### **Procedure**

- **Step 1** Boot from the installation DVD.
- **Step 2** The installer checks the integrity of the DVD before beginning installation. Click **Yes** to perform a media check.
  - a) If the media check fails, create another DVD.
  - b) If the media check passes, click **OK** to proceed with installation.
- **Step 3** Follow the instructions on the screen. When the **Apply Patch** window appears, select **No** to begin the basic installation.

**Note** If you want to perform a service upgrade by applying patch, see **Service Update During Installation**.

**Step 4** Follow the instructions on the screen to complete the installation. Use the information from **Server Configuration Information for Installation** to enter the basic configuration information that is required during installation.

### What to do next

Configure the First Node

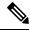

Note

If you are installing on second node, configure first node and then add second node.

### **Related Topics**

Service Update During Installation, on page 4 Server Configuration Information for Installation

### **Add Second Node**

Configure the IP address of the second node on the first node.

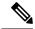

Note

If you are using Smart Licensing and have already registered the first node with Cisco SSM, ensure that you have purchased HA license. Else, the product instance will be moved to out-of-compliance state.

#### **Procedure**

- **Step 1** Log in to the Cisco Unified CCX Administration web interface of the first node.
- **Step 2** Choose **System** > **Server**.
- Step 3 Click Add New.
- Step 4 Enter the IP address or the host name of the second node in the Host Name/IP Address field.

Note

When a new Unified CCX node is added, the Customer Collaboration Platform Configurations must be saved again in the **Subsystems** menu of **Cisco Unified Contact Center Express Administration**. This enables the change to take effect to re-create all the notifications for email and chat in Customer Collaboration Platform. For more details on this, see the guide at <a href="https://www.cisco.com/c/en/us/support/customer-collaboration/unified-contact-center-express/products-maintenance-guides-list.html">https://www.cisco.com/c/en/us/support/customer-collaboration/unified-contact-center-express/products-maintenance-guides-list.html</a>.

- Step 5 Enter the IPv6 Address in IPv6 Address (for dual IPv4/IPv6) field.
- **Step 6** Enter the MAC address details in the **MAC Address** field.
- Step 7 Click ADD.

### What to do next

Install Unified CCX on Second Node, on page 3

### **Related Topics**

Server Configuration Information for Installation

# **Install Unified CCX on Second Node**

Perform the following steps to install Unified CCX on the second node in the cluster:

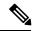

Note

Perform this installation during off-peak hours to avoid possible dropped calls during the formation of a cluster.

#### **Procedure**

**Step 1** Verify that the first node is synchronized with an NTP server.

a) From the CLI on the first node, enter **utils ntp status**. The output indicates the synchronization state.

**Note** If the first node is not synchronized with an NTP server, installation of the second node fails.

Install Unified CCX on the second node using the procedure Install Unified CCX from Installation DVD, on page 1. The system checks that the second node connects to the first node during the installation.

Note

- a. If you have configured an SMTP server for the first node, you must configure it for the second node also.
- **b.** During the installation procedure, when you are prompted to enter the administrator user name and password, enter the administrator user name and password that you set up in the first node of Unified CCX. Otherwise, the installation fails.

**Caution** After installing Unified CCX on the second node, configure it immediately. Until the second node is configured, do not change the security password or enable FIPS 140-2 mode on the first node.

### What to do next

Configure the Second Node

#### **Related Topics**

Server Configuration Information for Installation

### **Unattended Installation**

Unified Communications Answer File Generator generates answer files for unattended installations of Unified CCX 11.6(1) or later. Go to https://www.cisco.com/c/en/us/applicat/content/cuc-afg/index.html (Cisco Unified Communications Answer File Generator web page) for details on the Answer File Generator.

The Answer File Generator supports the following features:

 Allows simultaneous generation and saving of answer files for unattended installation on the publisher node and the subscriber node.

- Provides syntactical validation of data entries.
- Provides online help and documentation.

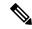

Note

- 1. Unattended installation supports only basic installations and not the upgrades.
- **2.** Use a USB disk that is preformatted to be compatible with Linux 2.6 for the configuration file. This key has a FAT32 format.

### **Related Topics**

Server Configuration Information for Installation

### **Perform Unattended Installation Using Answer File Generator**

### **Procedure**

- **Step 1** Go to https://www.cisco.com/c/en/us/applicat/content/cuc-afg/index.html (Cisco Unified Communications Answer File Generator web page).
- **Step 2** Save the platformConfig.xml file to a Linux-compatible USB drive.
- **Step 3** Plug in the USB drive to the server on which you will install Unified CCX.
- **Step 4** Follow the instructions in Install Unified CCX from Installation DVD, on page 1.

### **Related Topics**

Server Configuration Information for Installation

# **Service Update During Installation**

During the installation process, you can upgrade the version that is contained on the installation disc with a later Service Update (SU). If you click **Yes** in the **Apply Patch** window, the installation wizard installs from the DVD, restarts the system, and then applies the patch. You can access the SU patch from the following sources:

- **LOCAL**—Retrieves the upgrade file from a local DVD.
- SFTP—Retrieves the upgrade file from a remote server by using Secure File Transfer Protocol (SFTP).
- FTP—Retrieves the upgrade file from a remote server by using File Transfer Protocol (FTP).

# **Apply Service Update**

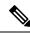

Noto

For an HA setup, repeat this procedure on node 2.

### Before you begin

#### To upgrade from a DVD:

- 1. Download the appropriate upgrade file from www.cisco.com.
- 2. Create an ISO image of the upgrade file on the DVD. Do not copy the ISO file to a DVD.

### To upgrade from an FTP/SFTP server:

- 1. Download the appropriate upgrade file from www.cisco.com.
- 2. Place the upgrade file on a supported FTP/SFTP server to which your server has access.

#### Procedure

- Step 1 During the installation procedure, when asked whether to apply a patch, choose Yes in the Apply Patch window. For more information about UCCX installation, see Install Unified CCX from Installation DVD.
- **Step 2** Choose source as **SFTP** or **FTP** or **LOCAL**, and click **OK**.
- **Step 3** Enter the patch directory and patch name, and click **OK**.

| Option               | Description                                                                                                    |
|----------------------|----------------------------------------------------------------------------------------------------|
| Linux or UNIX Server | Enter a period (.) followed by a forward slash (/) at the beginning of the directory path.                                                                     |
|                      | Example: ./patches                                                                                                    |
| Windows Server       | Begin the path with a forward slash and use forward slashes throughout the path.                                                                               |
|                      | • Start the path from the FTP or SFTP root directory on the server. Do not enter a Windows absolute path, which starts with a drive letter; for example, "C:". |
|                      | Example: /patches                                                                                                    |

**Step 4** Click **Continue** to apply the patch.

The system installs the patch and restarts the server.

**Step 5** Once the server has rebooted after patch installation, choose **Proceed** to continue the installation or **Cancel** to stop the installation.

### **Related Topics**

Install Unified CCX from Installation DVD, on page 1

Apply Service Update